# ECサイトの操作方法のご紹介 Ⅰ.初期設定

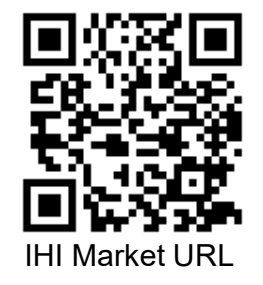

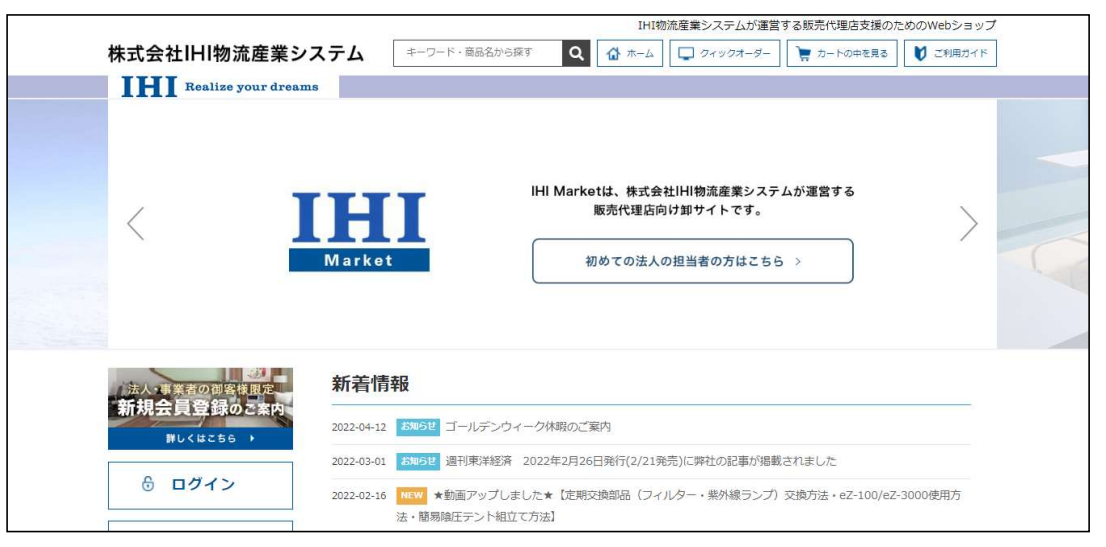

2022年

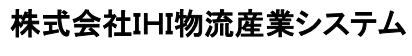

環境ソリューションBU 営業グループ マンファイン マンファーマ マンファール マイン

Copyright © 2017 IHI Logistics & Machinery All Rights Reserved

https://iat.i9.bcart.jp/

### Ⅰ.初期設定

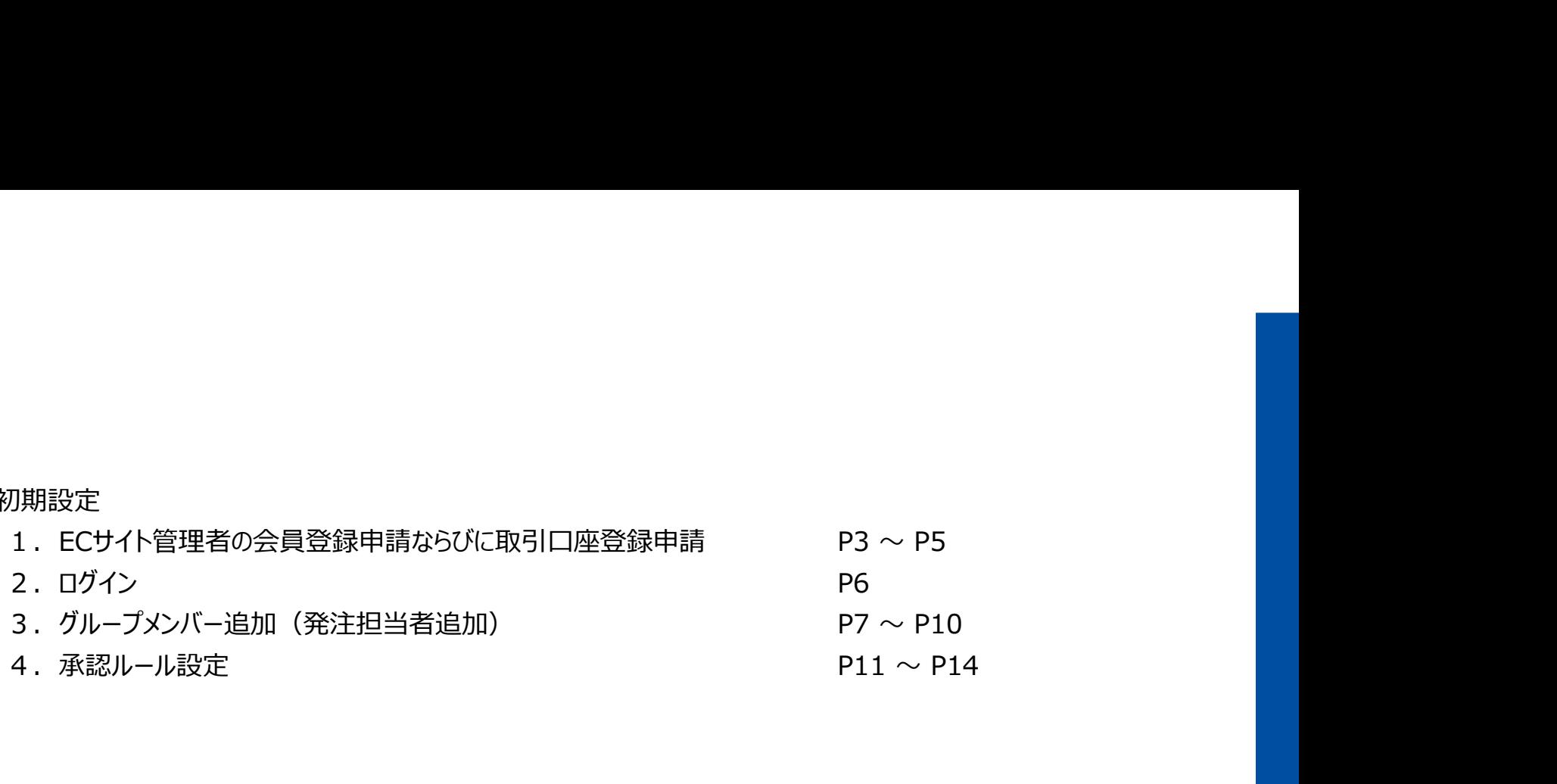

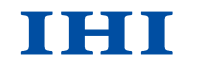

Copyright © 2017 IHI Logistics & Machinery All Rights Reserved

株式会社IHI物流産業システム

### コーポレートサイト (https://iat.i9.bcart.jp/)の **合 Home** 図 お聞い合わせ 株式会社IHI物流産業システム **IHI** Realize your dreams 「IHIMarket (販売代理店向けオンラインショッ 院内感染<br>ソリューション 公衆衛生<br>ソリューション 導入事例 企業情報 SOLUTION 院内感染ソリューション プ)」からECサイトへ移動をお願いします。医療空間での 感染制御をトータルサポー 院内感染ソリューションの最新情報 **SOLUTION** 院内感染ソリューション 公衆衛生ソリ >公衆衛生ソリューション > 数の時をリリューション **CHILDREN IHIMarket** ■高代理店 技術情報 オンラインユーザー登録 向けオンラインショップ > 接插插板 > オンラインユーザー登録 > IHIMarket (販売代理店向けオンラインショップ 多理对内 > 修理対応終了製品のご案内

1. ECサイト管理者の会員登録申請ならびに取引口座登録申請 インファイン エムコンドル

Copyright © 2017 IHI Logistics & Machinery All Rights Reserved およびについて このような このおよび ちょうしょう こうしょう おおし しょうしょう あいしゃ はいしゃ はいしょう あいしゃ はいしゃ はいしゃ はいしゅう あいしゃ はいしゃ はいしゅう はいしゃ あいまん はいしゃ あいまん あいまん あいまん あいまん はいしん しゅうしゅう しゅうしゅうしゅ はいしゅ

### 1. ECサイト管理者の会員登録申請ならびに取引口座登録申請 インファイン エンジェンス エング

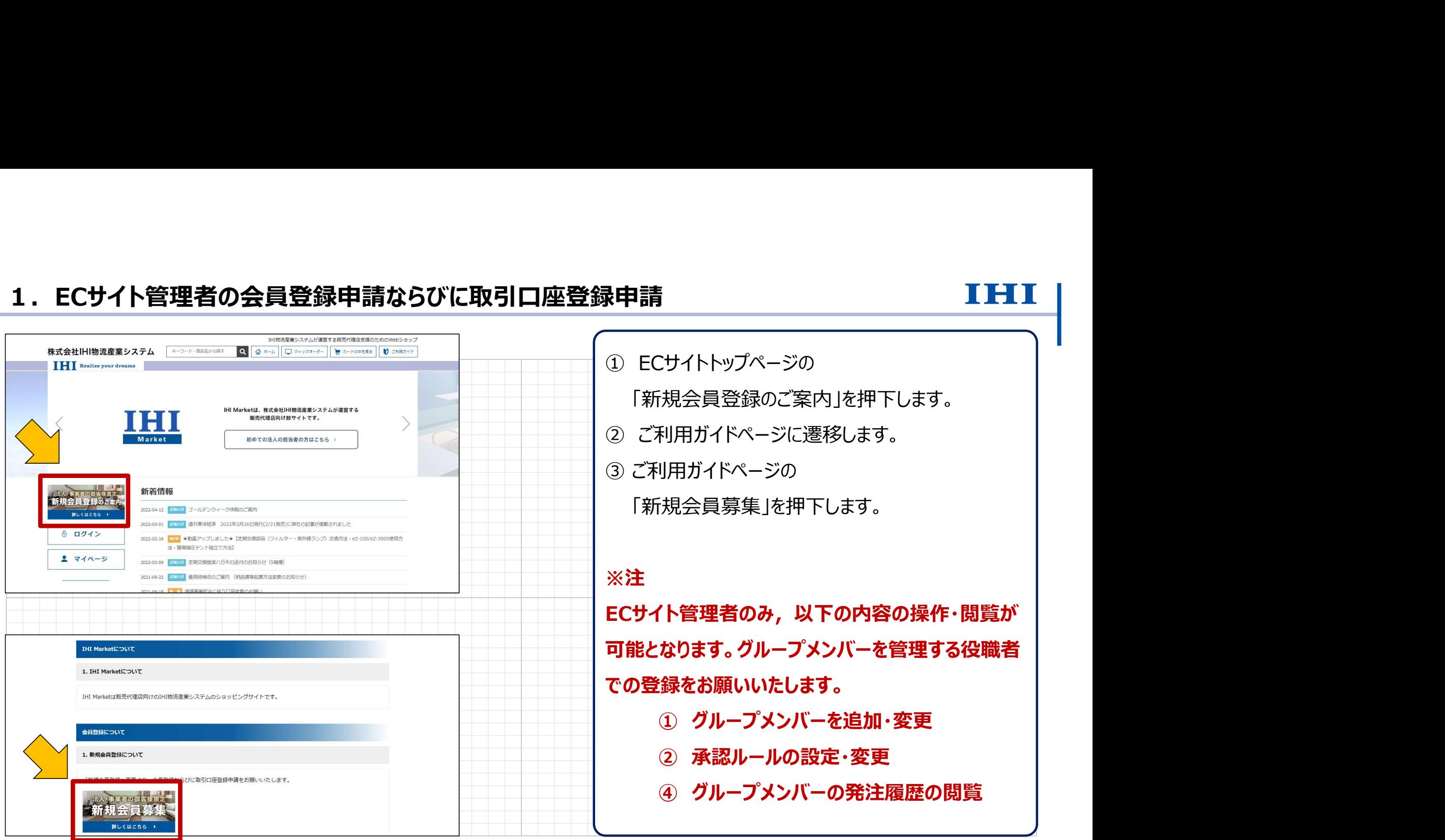

Copyright © 2017 IHI Logistics & Machinery All Rights Reserved インステム インタンのことをつけることをついてもしていくしていくしゃしゃ キュール インタン・キュール しんしゃく しょうしょうしょう

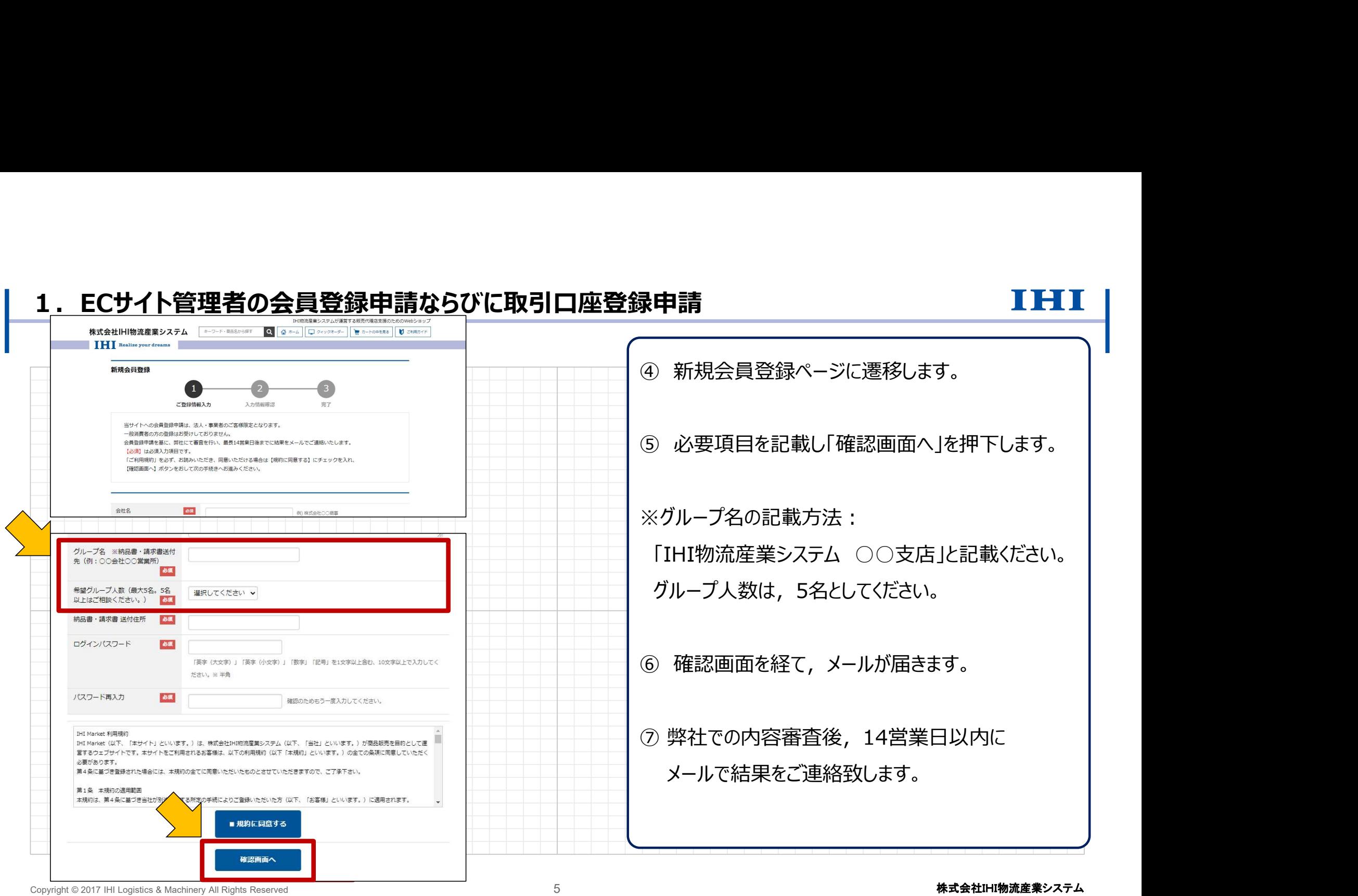

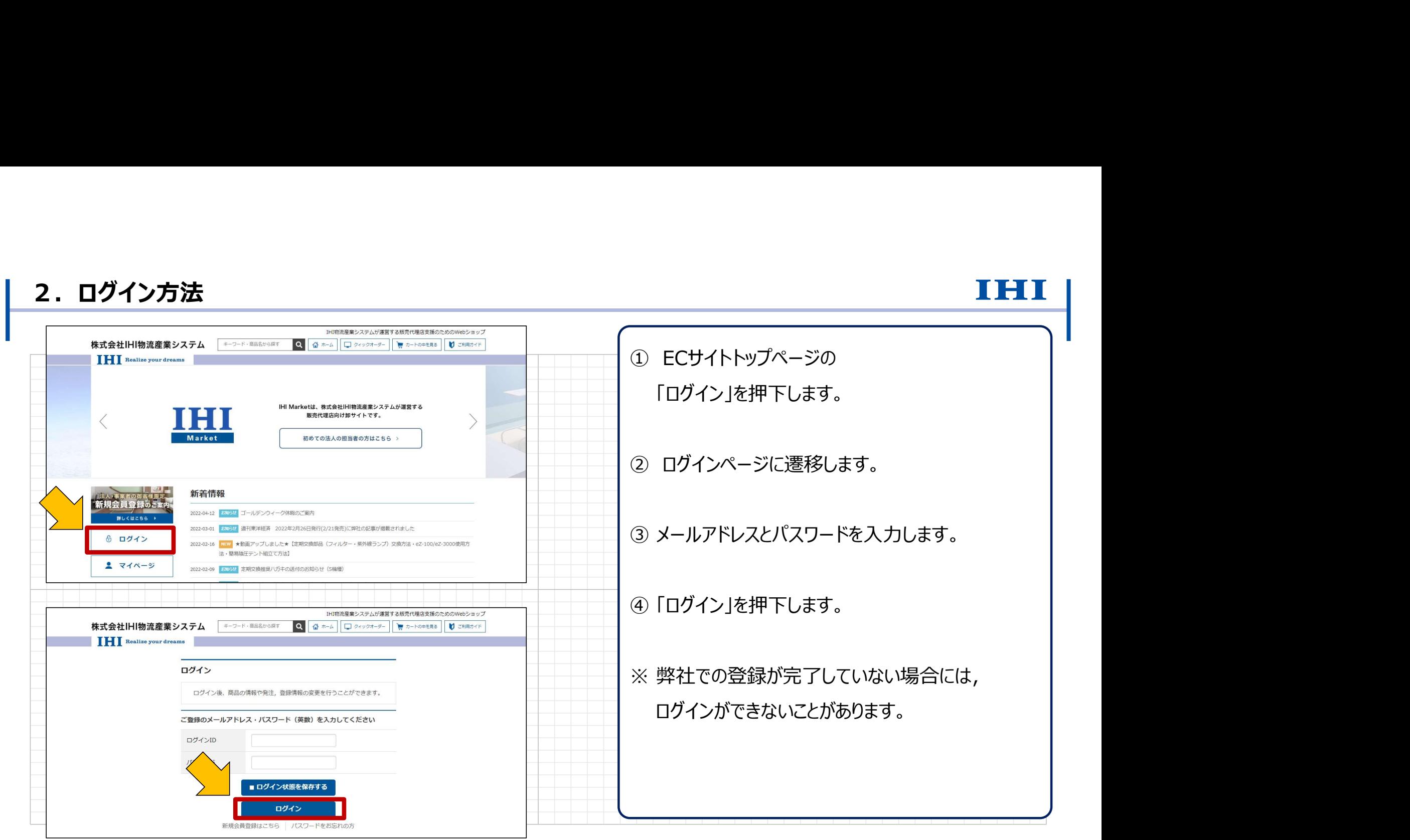

Copyright © 2017 IHI Logistics & Machinery All Rights Reserved 6 株式会社IHI物流産業システム

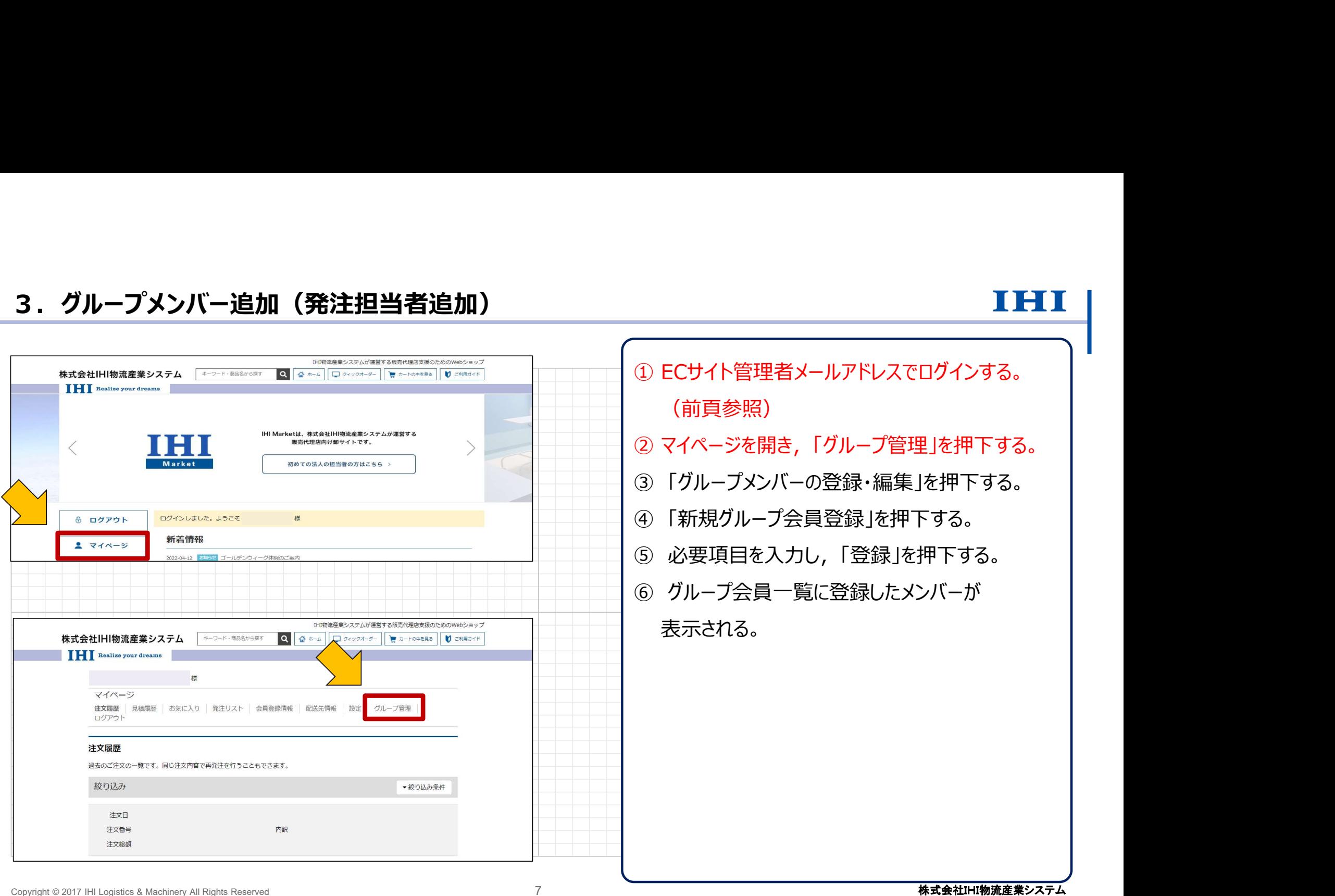

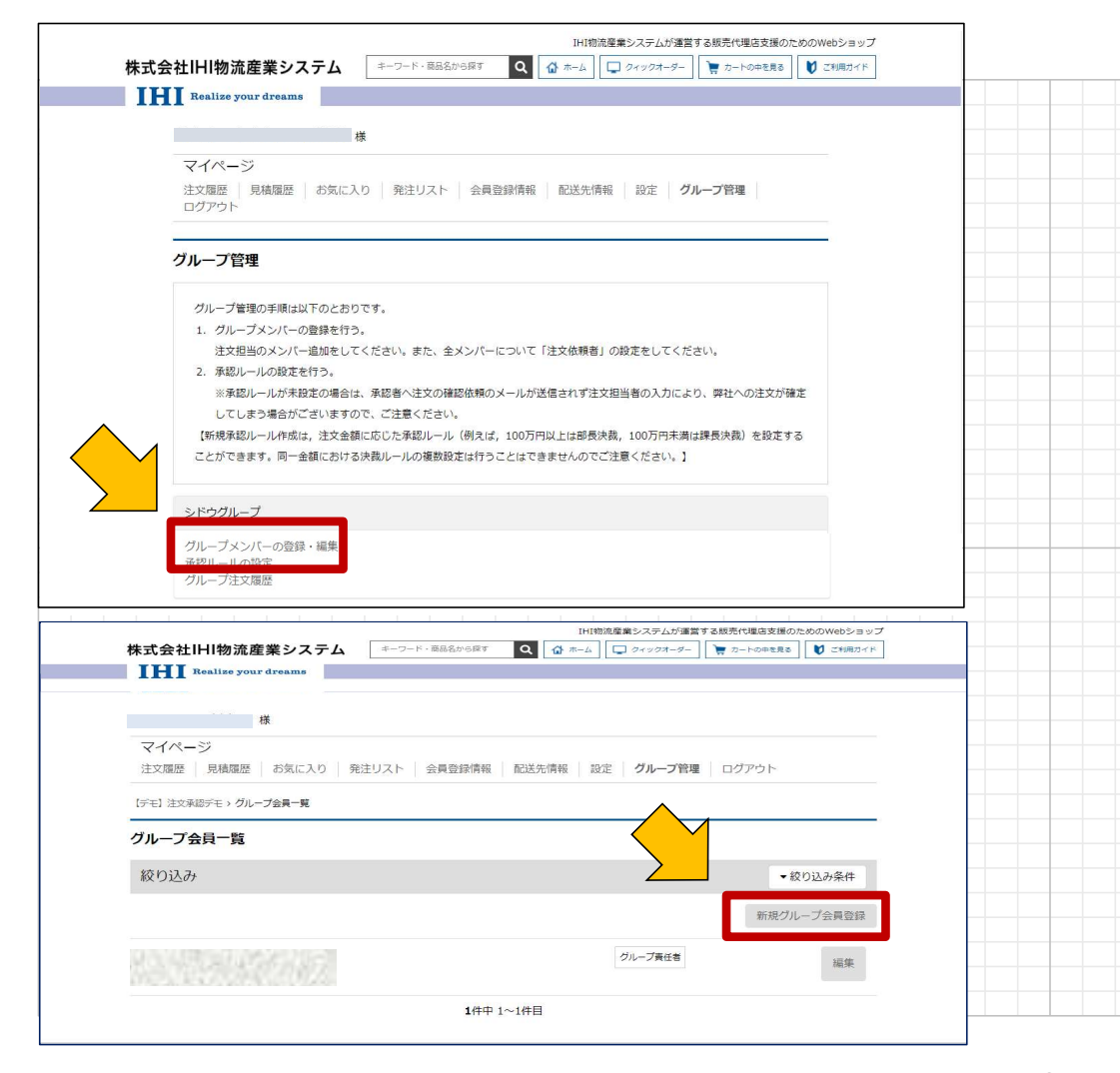

Copyright © 2017 IHI Logistics & Machinery All Rights Reserved 8 株式会社IHI物流産業システム ① 承認者の代表者メールアドレスでログインする。 ② マイページを開き,「グループ管理」を押下する。 **■ インスののファンドのファーマのファーマーの**<br>① 承認者の代表者メールアドレスでログインする。<br>② マイページを開き,「グループ管理」を押下する。<br>③ 「グループメンバーの登録・編集」を押下する。<br>④ 「新規グループ会員登録」を押下する。<br>⑤ 必要項目を入力し,「登録」を押下する。 **ーのコンスティストリアのファイスの**<br>① 承認者の代表者メールアドレスでログインする。<br>② マイページを開き, 「グループ管理」を押下する。<br>③ 「グループメンバーの登録・編集」を押下する。<br>④ 「新規グループ会員登録」を押下する。<br>⑤ 必要項目を入力し, 「登録」を押下する。<br>⑥ グループ会員一覧に登録したメンバーが ⑤ 必要項目を入力し,「登録」を押下する。 **| トーコの ||トースの ||トースの ||トースの ||**<br>① 承認者の代表者メールアドレスでログインする。<br>② マイページを開き, 「グループ管理」を押下する。<br>③ 「グループメンバーの登録・編集」を押下する。<br>④ 「新規グループ会員登録」を押下する。<br>⑤ 必要項目を入力し, 「登録」を押下する。<br>⑥ グループ会員一覧に登録したメンバーが<br>表示される。 表示される。 ※注意事項 グループメンバーの価格体系や表示項目が, 自動的に,グループ代表者の価格体系や表示項目と 同じとなります。 自社以外のメンバー(例えば2次代理店等)に対し, IHIとの取引価格を表示してしまう可能性がありますの で,自社以外のメンバー追加を希望する場合は, 後述するIHI Marketヘルプデスクまでご相談ください。

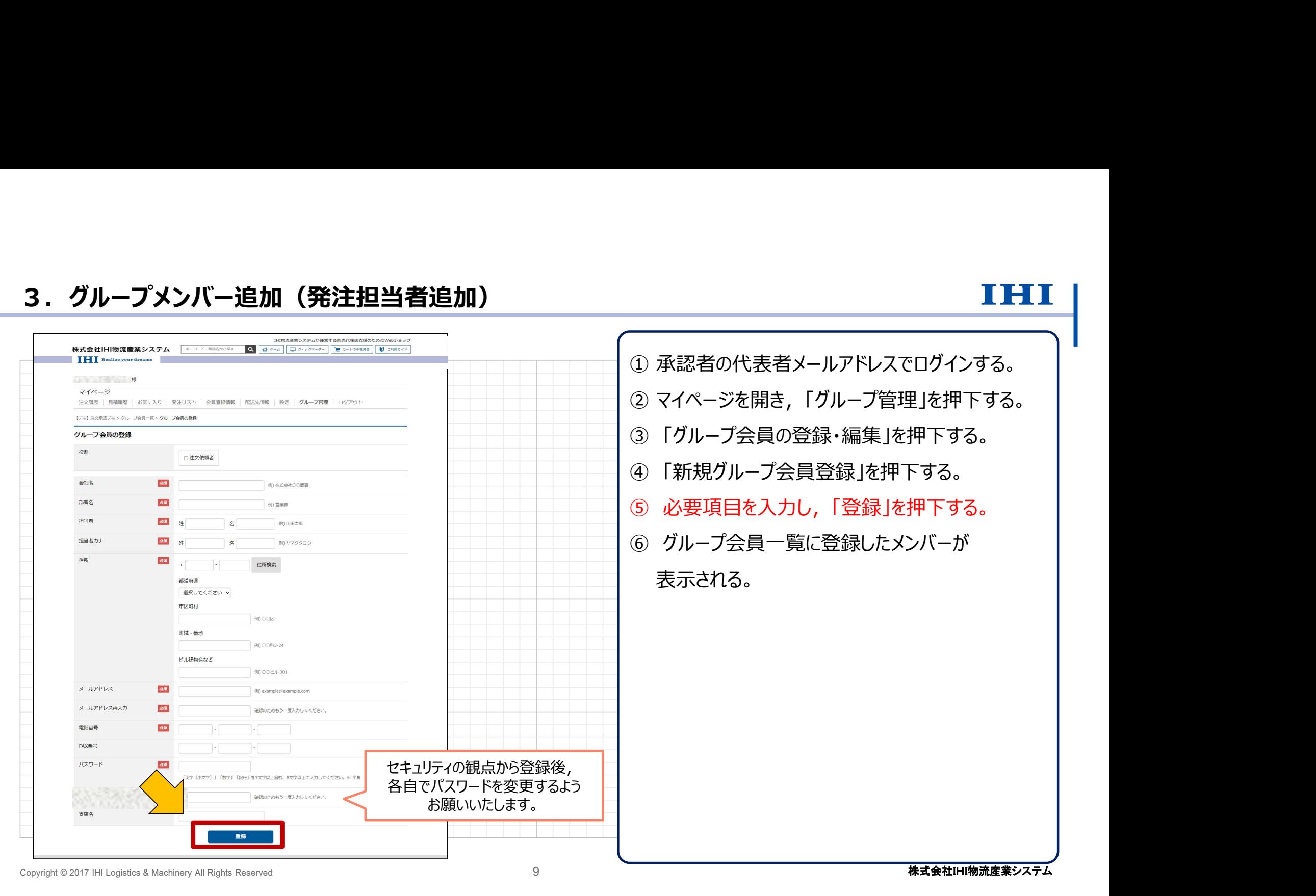

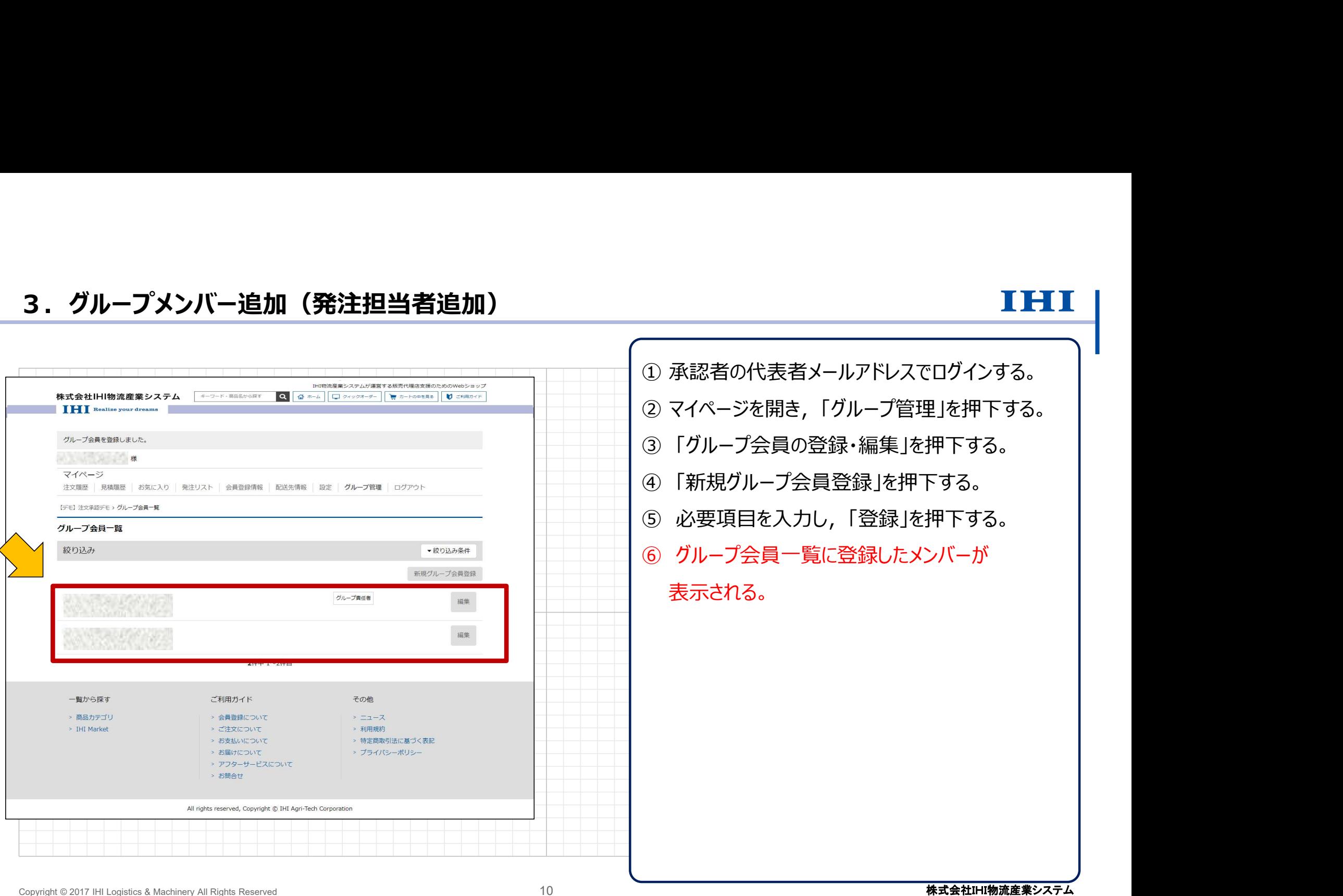

### 4. 承認ルール設定

ment

注文承認機能とは,注文にあたって承認が必要な場合に利用できる機能です。

▶ 金額ルールや階層での承認を設定することができます。

※承認ルール設定を行わない場合,承認者の確認なしに,注文依頼者の注文が運営側に届きます。十分ご注意ください。

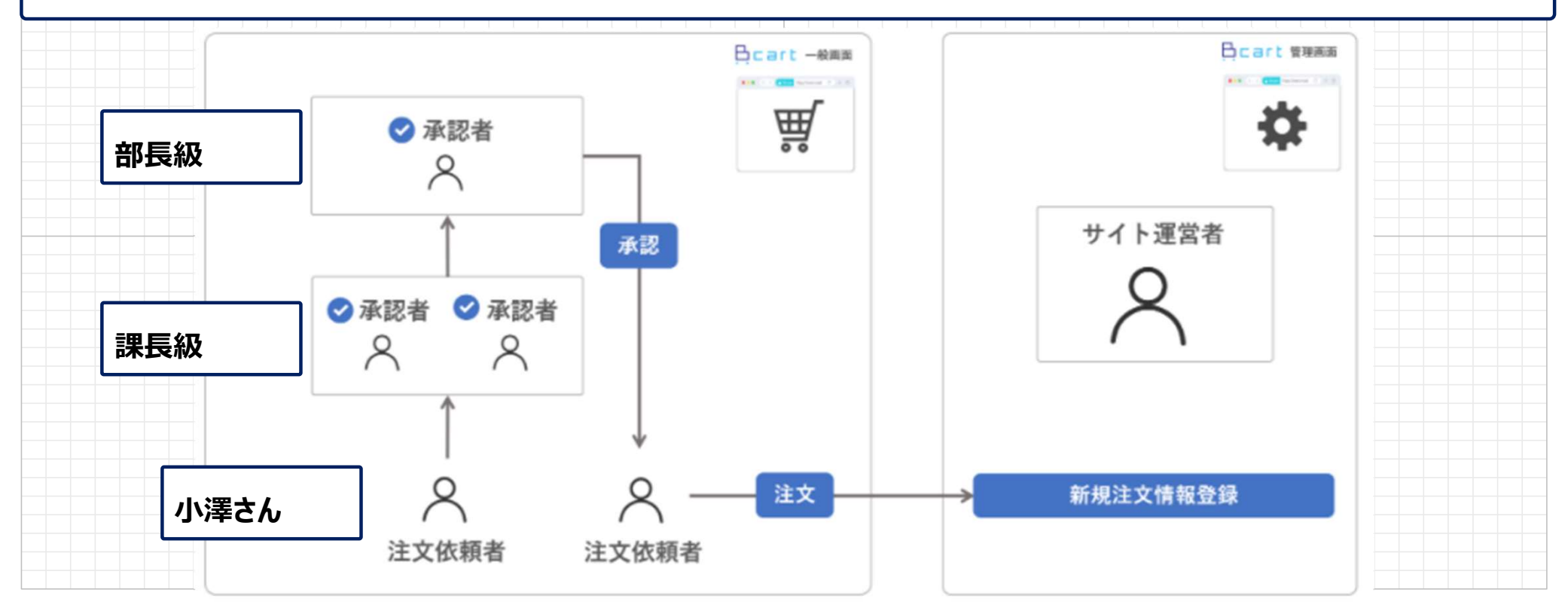

Copyright © 2017 IHI Logistics & Machinery All Rights Reserved インプレントン およびのおもし しかい おもし インタック インタック しょうしょう しょうしょう しょうしょう しょうしょう しょうしゅう しょうしゅう あいじゅう しょうしゅう あいじょう あいじょう あいじょう しょうせいしゅう おんしゅう しゅうしょう しゅうしゅう じゅんじょう しゅうしょう しゅうしゅ

### 4. 承認ルール設定

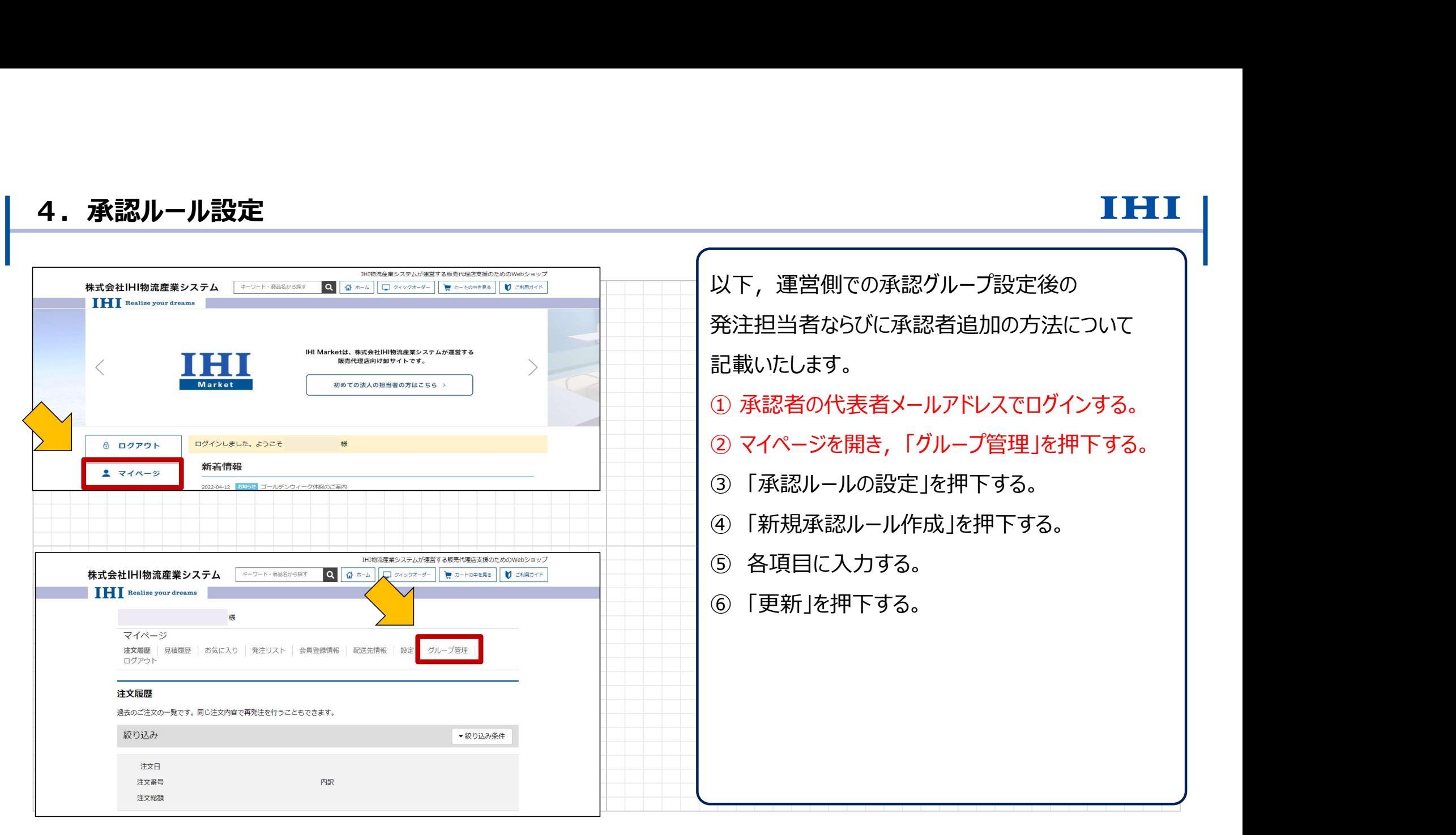

Copyright © 2017 IHI Logistics & Machinery All Rights Reserved インプレントン およびのおもし しかい インタック おおし おおし しょうしょう しょうしょう しょうしょう おおし あいしゃ おおし あいしゃ はいしん おおし あいしゃ はいしゃ はいしゃ はいしゃ あいしゃ はいしゃ あいしゃ あいしゃ おんしゃ あいしゃ あいしゃ はいしん しゅうしゅん しゅうしゅうしゅ

### 4. 承認ルール設定

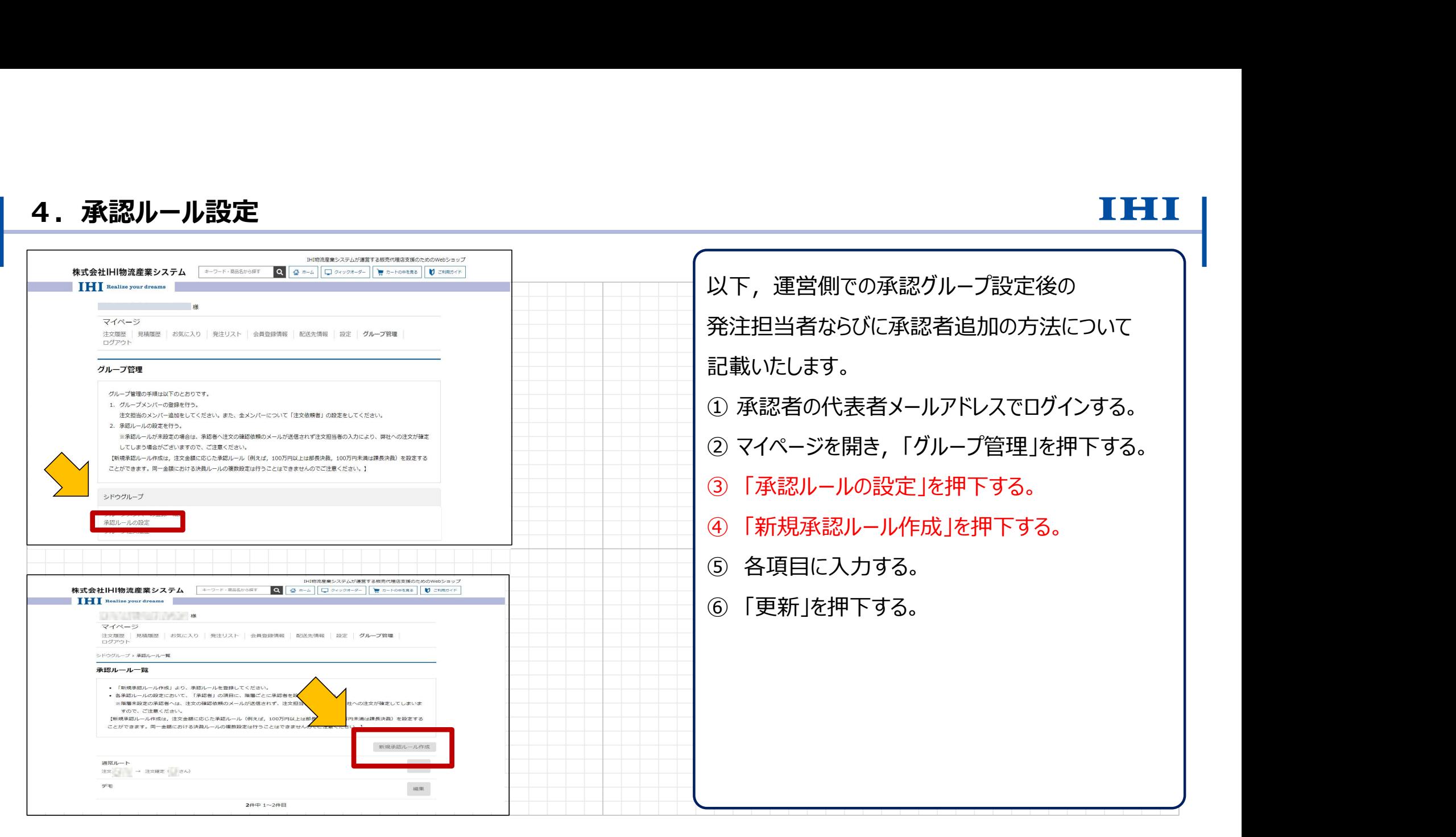

Copyright © 2017 IHI Logistics & Machinery All Rights Reserved 13 株式会社IHI物流産業システム

### ① 承認者の代表者メールアドレスでログインする。 **ーのファンスののことをのところののことを利用していている。**<br><br>発注担当者ならびに承認者追加の方法について<br>記載いたします。<br>① 承認者の代表者メールアドレスでログインする。<br>② マイページを開き,「グループ管理」を押下する。<br>③ 「承認ルールの設定」を押下する。<br>④ 「新規承認ルール作成」を押下する。<br>④ 「新規承認ルール作成」を押下する。 ④ 「新規承認ルール作成」を押下する。 4. 承認ルール設定 IHI物流産業システムが運営する販売代理店支援のためのWebショップ 株式会社IHI物流産業システム キーワード·商品名から採す Q 1 ホーム □ クィックオーダー ■ カートの中を見る ■ ご利用カイド 以下,運営側での承認グループ設定後の **THE Realize your dreams OF PERSON SERVICE** マイページ 発注担当者ならびに承認者追加の方法について 注文履歴 見構履歴 お気に入り 発注リスト 会員登録情報 配送先情報 設定 グループ管理 ログアウト 記載いたします。 シドウグループ > 承認ルール一覧 > 承認ルール作成 承認ルール作成 ● 「電認が必要か全額 (以上) について、0円とするとすべての注文について、電認者に電認体質が行われます。 • 「承認者」の項目に、階層ごとに承認者を設定してください。 ※階層未設定の承認者へは、注文の確認依頼のメールが送信されず、注文担当者の入力により弊社への注文が確定してしまう場 ② マイページを開き,「グループ管理」を押下する。 合がございますので、ご注意ください。 「新規承認ルール作成は、注文金額に応じた承認ルール(樹えば、100万円以上は部長決裁、100万円未満は課長決裁)を設定する ことができます。同一金額における決裁ルールの複数設定は行うことはできませんのでご注意ください。】 ルール名 **BEG** ルール設明 ⑤ 各項目に入力する。 ⑥ 「更新」を押下する。承認依頼者へのメッセージ 承認が必要な金額 (以上) あま 円 承認者 磁 承認階層を追加  $L \wedge L1$

Copyright © 2017 IHI Logistics & Machinery All Rights Reserved インプレントン およびの インタック しょうしょう しょうしょう しょうしょう しょうしょうしゃ おんしゃく おんしゃく しょうしょう おんしゃく おんしゃく しゅうしゅう しょうしょう おんしゅう はんしゃく あんしゃく あんしゃく あんしゃく しゅうしょう しゅうしゅう しゅうしゅう しゅうしゅうしゅ はんし

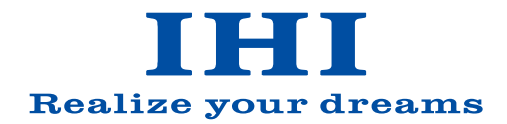